### aludu CISCO.

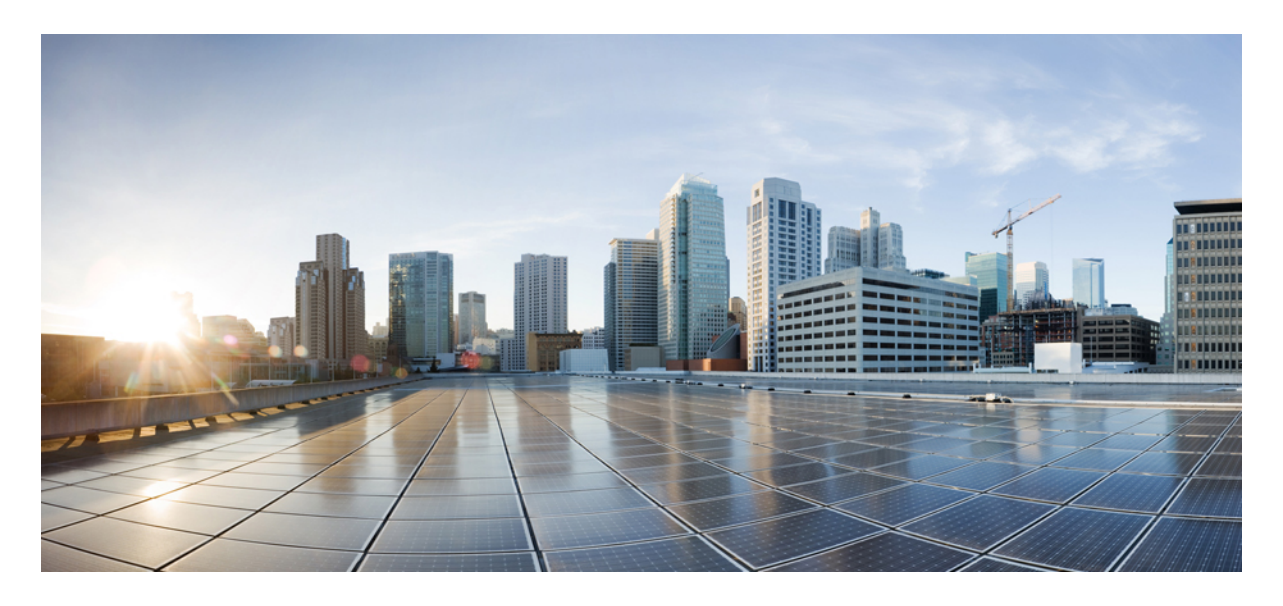

# **Cisco Nexus Dashboard Fabric Controller** の共有ボーダーの構成

新機能および変更された機能に関する情報 **2** NDFC による共有境界について **2** トポロジと NDFC 構成の例 **3** 注意事項と制約事項 **5** 共有境界の構成 **5** オプション タスク **19**

改訂:**2023** 年 **12** 月 **13** 日**,**

# 新機能および変更された機能に関する情報

次の表は、この最新リリースまでの主な変更点の概要を示したものです。ただし、今リリースまでの変更点や新機能の 一部は表に記載されていません。

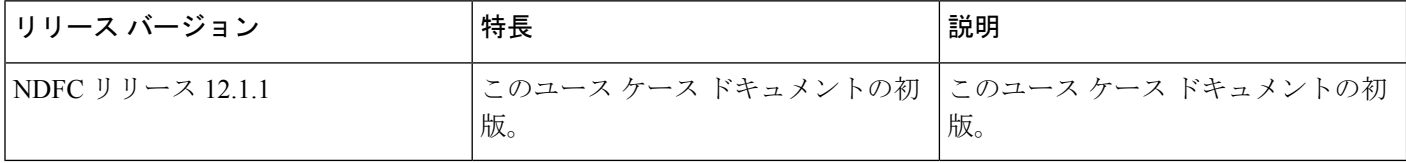

## **NDFC** による共有境界について

一般に、NDFC を使用して共有境界を実装する方法は、「 [format="html"](https://www.cisco.com/c/en/us/products/collateral/switches/nexus-9000-series-switches/white-paper-c11-739942.html#Sharedborder) [href="https://www.cisco.com/c/en/us/products/collateral/switches/nexus-9000-series-switches/white-paper-c11-739942.html"](https://www.cisco.com/c/en/us/products/collateral/switches/nexus-9000-series-switches/white-paper-c11-739942.html#Sharedborder) [scope="external">](https://www.cisco.com/c/en/us/products/collateral/switches/nexus-9000-series-switches/white-paper-c11-739942.html#Sharedborder)VXLAN EVPN Multi-Site の設計と展開に関するホワイト ペーパー」の「共有境界」セクションで提供 されている共有境界の説明に似ています。次の図は、そのホワイト ペーパーで使用されており、NDFC で共有境界が どのように実装されているかを説明するときにも役立ちます。

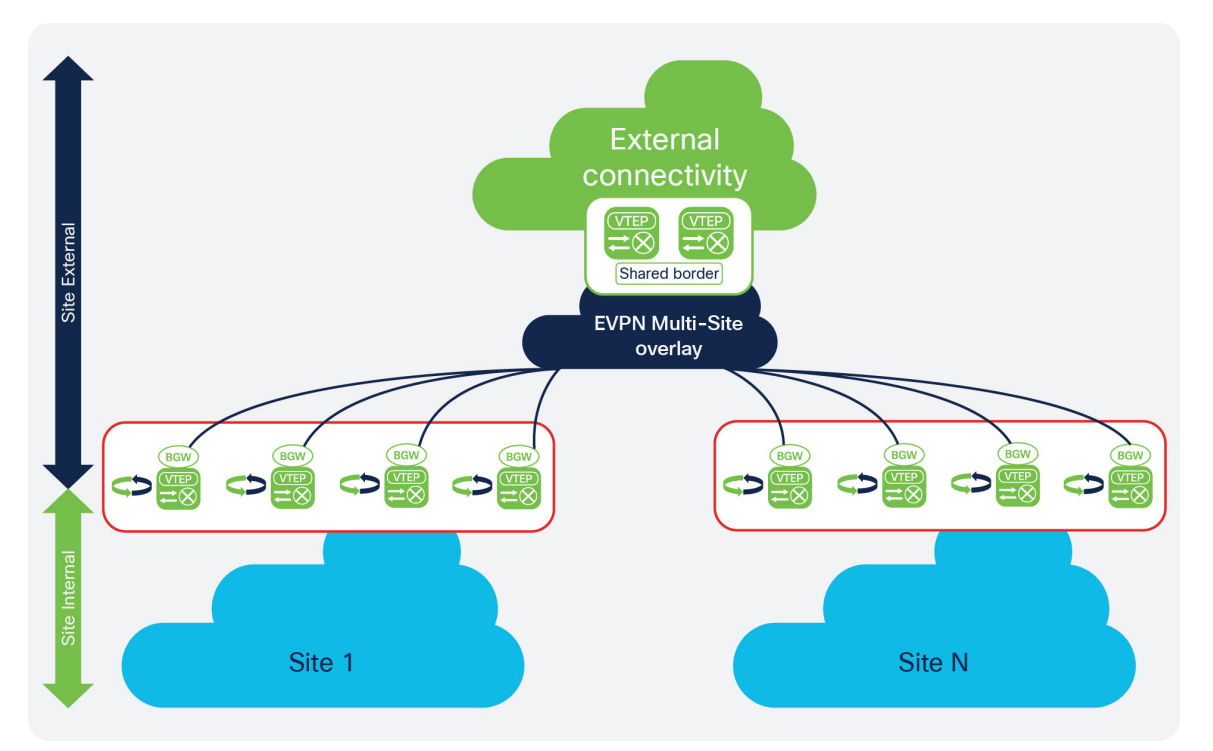

共有境界の利点をより理解するために、まず数百または数千のスイッチを備えた単一の物理データセンターがあると仮 定します。 これらのスイッチをすべて 1 つのサイト内または 1 つのファブリック内に配置すると、ファブリック内で 問題が発生し、1 つまたは 2 つのスイッチに障害が発生するとネットワークの安定性に影響を与える可能性がありま す。

この問題に対する1つの解決策は、示されているトポロジ例(サィト 1 およびサィト N)の下部にある青のクラウドで示 されているように、その物理データセンターを別々のサイトに分割することです。これはまだ単一の物理的な場所です が、その単一の物理データセンターを別々のサイトに分割することで、ネットワークを可能な限り回復力のあるものに することができます。データ センターを別々のサイトに正しく分割すると、メンテナンスのために 1 つのサイトを停 止する必要が生じた場合でも、残りのサイトで使用可能なアプリケーションとサービスに影響はありません。

ただし、データセンターを別々のサイトに分割したら、次のトラフィックがどのようにフローするかを考慮する必要が あります。

- **East-West** トラフィック:上記のトポロジ例を使用して、サイト 1 にアプリケーションがあり、サイト N に別のア プリケーションがあり、これら2つのアプリケーションが相互に通信する必要があるとします。通常、これは、上 記のトポロジ例の青色の EVPN Multi-Site オーバーレイ クラウドで示されているように、Multi-Site を使用して 2 つ のサイトを接続することで実現できます。
- **North-South** トラフィック:上記のトポロジ例の緑の外部接続クラウドで示されているように、サイト 1 とサイト N のアプリケーションはインターネットに接続する必要があります。通常これは、上記のトポロジ例の緑色の境界 ボックスに示すように、個別のサイトをインターネットに接続できる一連の境界デバイスまたは境界ゲートウェイ を使用して実現できます。

ただし、個々のサイトからインターネットへの north-south トラフィックを構成する際には、ファイアウォールとロー ド バランサを配置する場所、サイトとインターネット間のトラフィックに共通の入力ポイントと出力ポイントを設定 する方法など、追加の考慮事項があります。 これらの north-south 接続を設定するための特定のオプションは、各サイ トからインターネットへの個別の接続を設定するなど、複雑またはコストがかかる可能性があり、各サイトにネット ワーク ハードウェアが必要であり、サイト間で必要な冗長性を確保できない場合があります。

これらの問題を解決する1つのオプションは、サイト間に冗長性があり、各サイトをインターネットに接続するコスト 効率の高い方法を提供する場合、共有境界を介して共有サービスを使用することです。 境界トポロジは、階層型のマ ルチクラウド アーキテクチャを構築し、北から南へのトラフィックに共通のプレーンを使用する最新の展開で一般的 に使用されます。 これにより、上記のトポロジ例の下部にある青のサイト 1 とサイト N のように、サイト間に単一障害 点や不確定な動作が発生するのではなく、確定的な動作が提供されます。

このタイプの構成では、一連のデバイス(上記のトポロジ例の共有境界ボックスの 2 つの緑色の VTEP ボックスなど) が、ファイアウォール調査、ロード バランシング、レイヤ 4 からレイヤ 7 サービスなどの必要なサービスを処理しま す。この構成により、これらのデバイスを介してこれらのサービスを共有できると同時に、内部サイト(上記のトポロ ジ例の下部にある青色のサイト 1 およびサイト N)からインターネット (例のトポロジでは緑の外部接続クラウド)。これ が、この機能が共有境界と呼ばれる理由です。

### トポロジと **NDFC** 構成の例

この共有境界の使用例では、例として次のトポロジと NDFC 構成を使用します。

- トポロジの例 (4 ページ)
- NDFC 構成の例 (4 ページ)

#### トポロジの例

この共有境界のユース ケースのトポロジ例として、「[format="html"](https://www.cisco.com/c/en/us/products/collateral/switches/nexus-9000-series-switches/white-paper-c11-739942.html#Sharedborder)

[href="https://www.cisco.com/c/en/us/products/collateral/switches/nexus-9000-series-switches/white-paper-c11-739942.html"](https://www.cisco.com/c/en/us/products/collateral/switches/nexus-9000-series-switches/white-paper-c11-739942.html#Sharedborder) scope="external">VXLAN EVPN Multi-Site [の設計と展開に関するホワイト](https://www.cisco.com/c/en/us/products/collateral/switches/nexus-9000-series-switches/white-paper-c11-739942.html#Sharedborder) ペーパー」の「共有境界」セクションにある 次のトポロジを使用します。

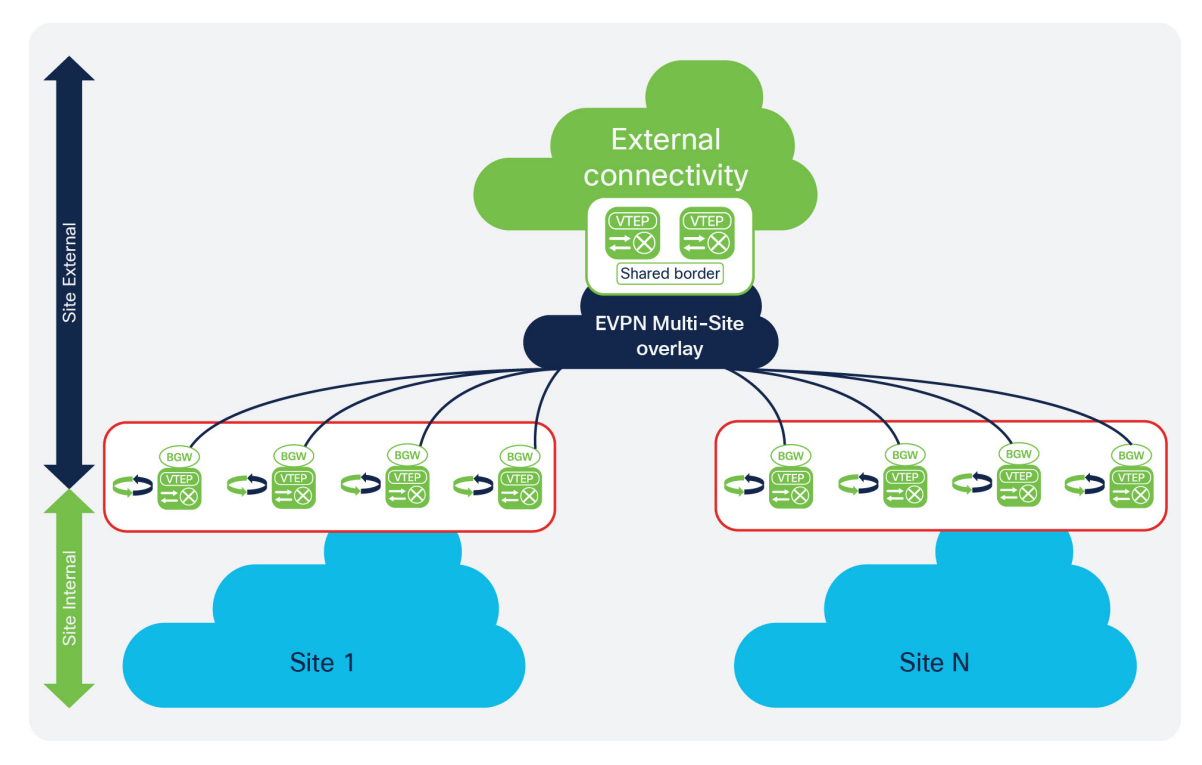

#### **NDFC** 構成の例

この共有境界ユース ケースの開始点の例として、次の NDFC 構成を使用します。

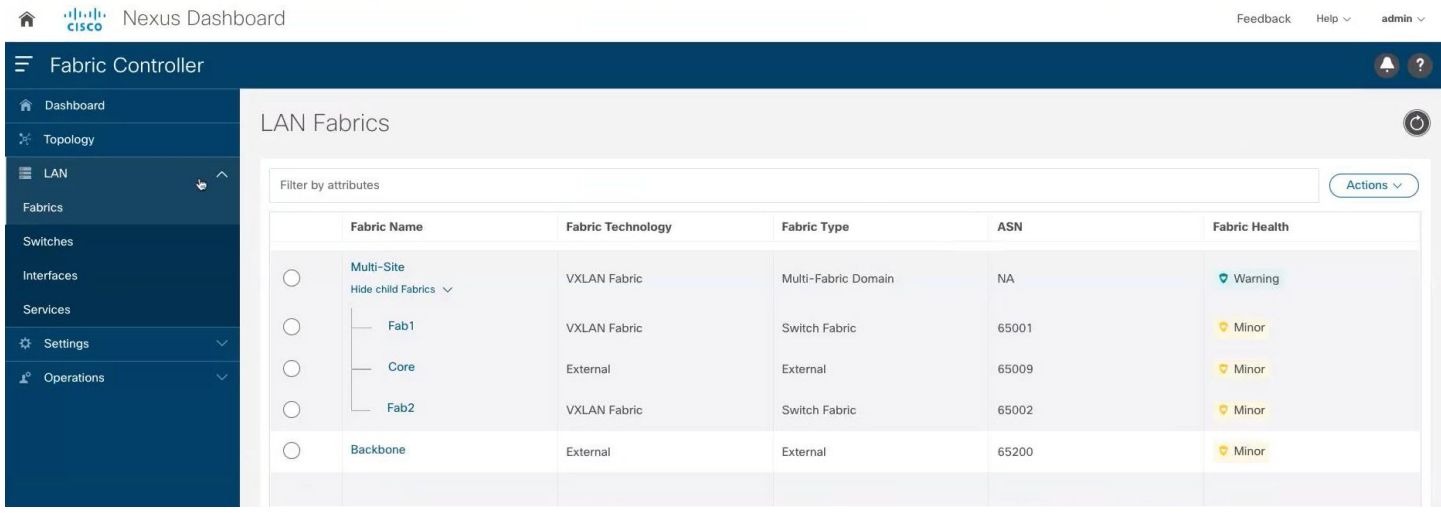

この例の NDFC 構成では、次の項目がすでに構成されています。

- 2 つの VXLAN ファブリック(上記のスクリーンショットの例では Fab1 と Fab2)
- •ルートサーバ(上のスクリーンショットの例では core)
- インターネットへの VRF Lite 接続が構成されている外部サイトであるバックボーン (上のスクリーンショットの例 のバックボーン)

トポロジの例 (4 ページ) に示すトポロジ例を、上に示した NDFC 構成の例にマッピングします。

- トポロジ例のサイト 1 は、上記の NDFC 構成例の Fab1 にマップされます。
- トポロジ例のサイト N は、上記の NDFC 構成例の Fab2 にマップされます。
- トポロジ例の青色の EVPN Multi-Site オーバーレイ クラウドは、上記の NDFC 構成例のコアにマップされます。
- トポロジ例の緑の外部接続クラウドは、上記の NDFC 構成例のバックボーンにマップされます。

トポロジの例 (4 ページ) に示されている共有境界ボックスは、現在、上記の NDFC 構成の例では何もマップされ ていないことに注意してください。これは、このユース ケースで構成する部分です。

上記の NDFC 構成例では、トポロジの例 (4ページ) に示されているすべてのファブリック (クラウド)に異なる BGP 自律システム番号 (BGP ASN) が割り当てられていることに注意することが重要です。

- Fab1 の BGP ASN は 65001 です(トポロジ例ではサイト 1 にマッピングされます)
- Fab2 の BGP ASN は 65002 です(トポロジ例ではサイト N にマッピングされます)
- コア の BGP ASN は 65009 です(トポロジ例では EVPN Multi-Site オーバーレイにマッピングされます)
- バックボーンの BGP ASN は 65200 です (トポロジ例では外部接続にマッピングされます)。

これらの手順を使用して構成する新しい共有共有ファブリックには、一意の BGP ASN もあります。

### 注意事項と制約事項

Cisco Nexus Dashboard Fabric Controller で共有ボーダーを構成する場合の注意事項と制限事項を次に示します。

• 共有ボーダー ファブリックから他のファブリックへのレイヤ 3 拡張を構成し、マルチキャスト アンダーレイを使 用する場合は、共有ボーダーおよびすべてのボーダー ゲートウェイの各オーバーレイ VRF のループバックも追加 する必要があります。

# 共有境界の構成

これらのセクションの手順に従って、共有境界を構成します。

### 共有境界の **VXLAN** ファブリックの作成

詳細な手順については、『*CiscoNDFC*[ファブリックコントローラ構成ガイド』](https://www.cisco.com/c/en/us/support/cloud-systems-management/prime-data-center-network-manager/products-installation-and-configuration-guides-list.html)リリース12.1.1e以降の「VXLANEVPN ファブリックの作成」セクションを参照してください(たとえば、『Cisco NDFC ファブリック [コントローラ構成ガイ](https://www.cisco.com/c/en/us/td/docs/dcn/ndfc/121x/configuration/fabric-controller/cisco-ndfc-fabric-controller-configuration-guide-121x/lan-fabrics.html#concept_znx_djb_yfb) [ド、リリース](https://www.cisco.com/c/en/us/td/docs/dcn/ndfc/121x/configuration/fabric-controller/cisco-ndfc-fabric-controller-configuration-guide-121x/lan-fabrics.html#concept_znx_djb_yfb) 12.1.1e』の「*VXLAN EVPN* [ファブリックの作成](https://www.cisco.com/c/en/us/td/docs/dcn/ndfc/121x/configuration/fabric-controller/cisco-ndfc-fabric-controller-configuration-guide-121x.html)」など)。

#### 手順

ステップ **1** NDFC で左のナビゲーション バーにある **[LAN]** をクリックします。

既に構成されている LAN ファブリックが表示されます。

ステップ **2 [**アクション(**Actions**)**]** > **[**ファブリックの作成(**Create Fabric**)をクリックします。

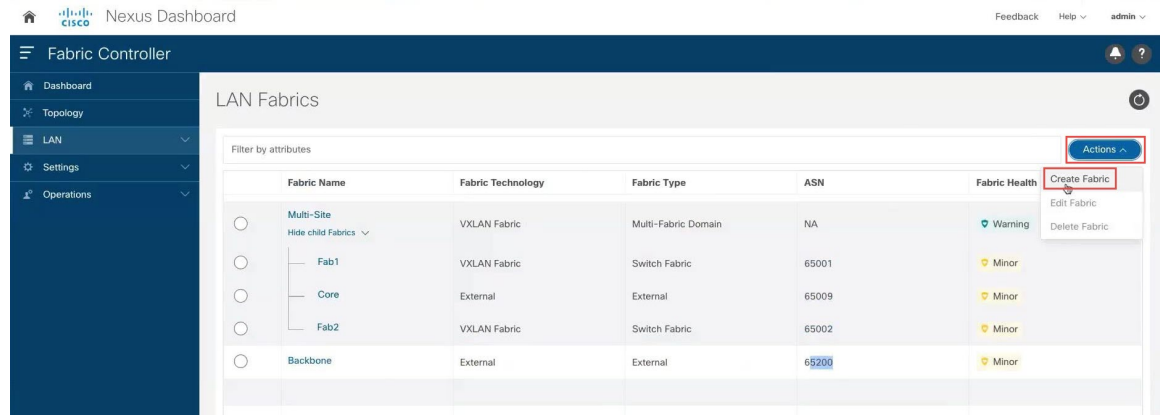

- ステップ **3 [**ファブリックの作成(**Create Fabric**)**]** 画面で、新しいファブリックの名前(例:Shared-Border)を入力 し、**[**テンプレートの選択(**Choose Template**)**]** をクリックします。
- ステップ **4** この例の共有枠の使用例の Easy\_Fabric テンプレートを選択し、**[**選択(**Select**)**]** をクリックします。
- ステップ **5 Easy\_Fabric** テンプレートの [全般パラメータ(General Parameters)] タブで、重複しない一意の値を **[BGP ASN]** フィールドに入力します。

この使用例では、共有境界ファブリックに割り当てられる BGP ASN 番号として 65003 を使用します。

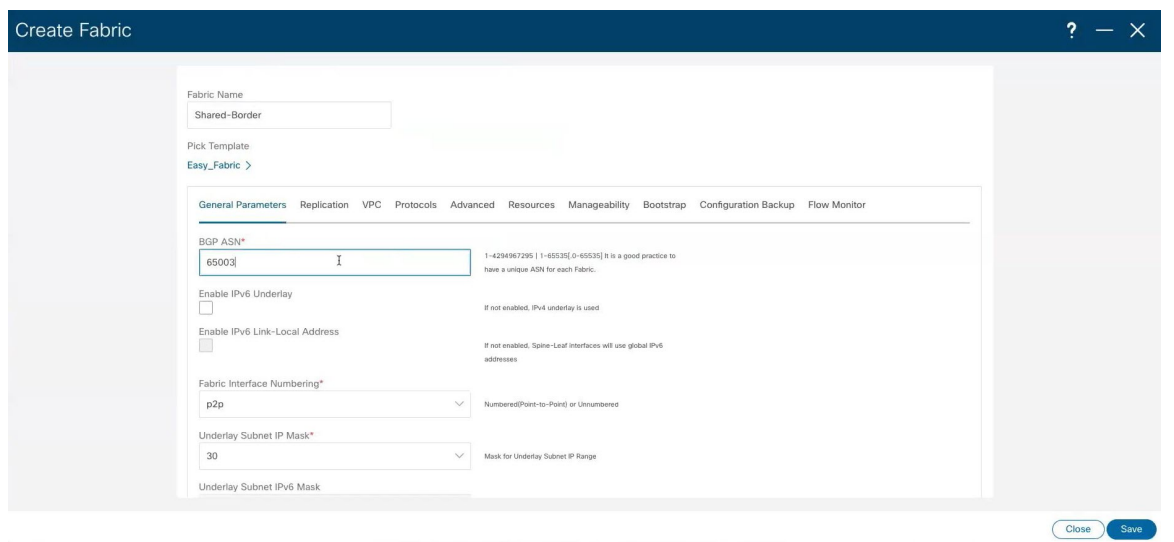

ステップ **6** 必要に応じて、共有境界ファブリック テンプレートに追加の構成を行います。

たとえば、**[**リソース(**Resources**)**]** タブの **[**アンダーレイ ルーティング ループバック **IP** 範囲(**Underlay RoutingLoopbackIP Range**)**]**および**[**アンダーレイ**VTEP**ループバック**IP**範囲(**Underlay VTEPLoopback IP Range**)**]**フィールドに一意の値を入力して、multi-siteを介してそれらを接続した後に個々のファブリッ ク間で ID の重複を事前に回避することをお勧めします。

ステップ **7** 共有境界ファブリック テンプレートに必要な構成を完了したら、**[**保存(**Save**)**]** をクリックします。 [LAN ファブリック(LAN Fabric)] ページが再び表示され、新しく作成された共有境界ファブリックが構 成済みファブリックのリストに追加されます。

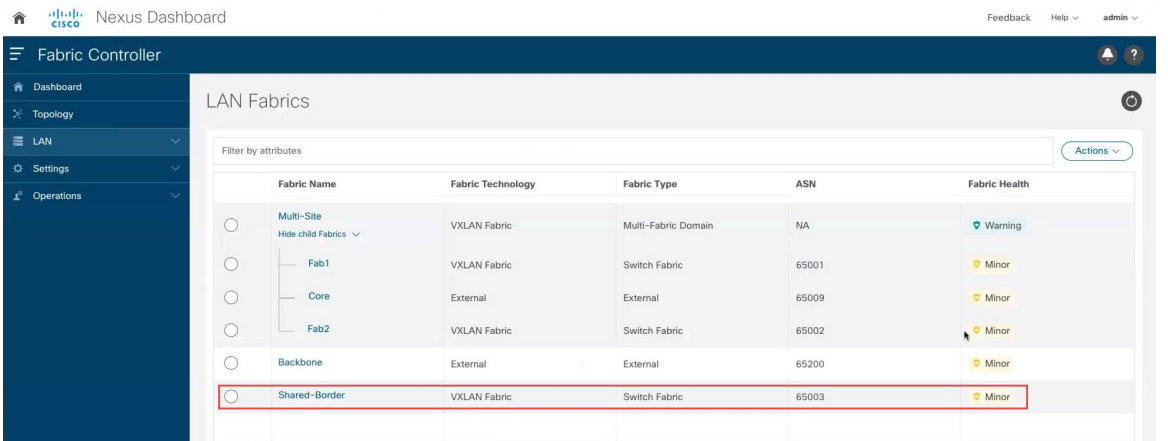

#### 次のタスク

共有境界ファブリックにスイッチを追加する (8 ページ)の手順を実行します。

### 共有境界ファブリックにスイッチを追加する

詳細な手順については、『*Cisco NDFC* ファブリック [コントローラ構成ガイド』](https://www.cisco.com/c/en/us/support/cloud-systems-management/prime-data-center-network-manager/products-installation-and-configuration-guides-list.html)リリース 12.1.1e 以降の「スイッチの 追加およびVXLANファブリック管理からNDFCへの移行」セクションを参照してください(たとえば、「[CiscoNDFC](https://www.cisco.com/c/en/us/td/docs/dcn/ndfc/121x/configuration/fabric-controller/cisco-ndfc-fabric-controller-configuration-guide-121x/brownfield-deployment.html#task_k2n_hch_qgbkjgbcns) [ファブリックコントローラ構成ガイド、リリース](https://www.cisco.com/c/en/us/td/docs/dcn/ndfc/121x/configuration/fabric-controller/cisco-ndfc-fabric-controller-configuration-guide-121x/brownfield-deployment.html#task_k2n_hch_qgbkjgbcns)12.1.1の「スイッチの追加および*VXLAN*[ファブリック管理から](https://www.cisco.com/c/en/us/td/docs/dcn/ndfc/121x/configuration/fabric-controller/cisco-ndfc-fabric-controller-configuration-guide-121x.html)*NDFC* [への移行](https://www.cisco.com/c/en/us/td/docs/dcn/ndfc/121x/configuration/fabric-controller/cisco-ndfc-fabric-controller-configuration-guide-121x.html))。

#### 始める前に

これらの手順を開始する前に、共有境界の VXLAN ファブリックの作成 (6ページ)の手順を完了します。

#### 手順

- ステップ **1** NDFC で、新しく作成した共有境界ファブリックをダブルクリックします。 共有境界ファブリックの **[**概要(**Overview**)**]** ページが開きます。
- ステップ **2 [**スイッチ(**Switches**)**]**タブをクリックし、**[**アクション(**Action**)**]** > **[**スイッチの追加(**AddSwitches**)**]** をクリックします。

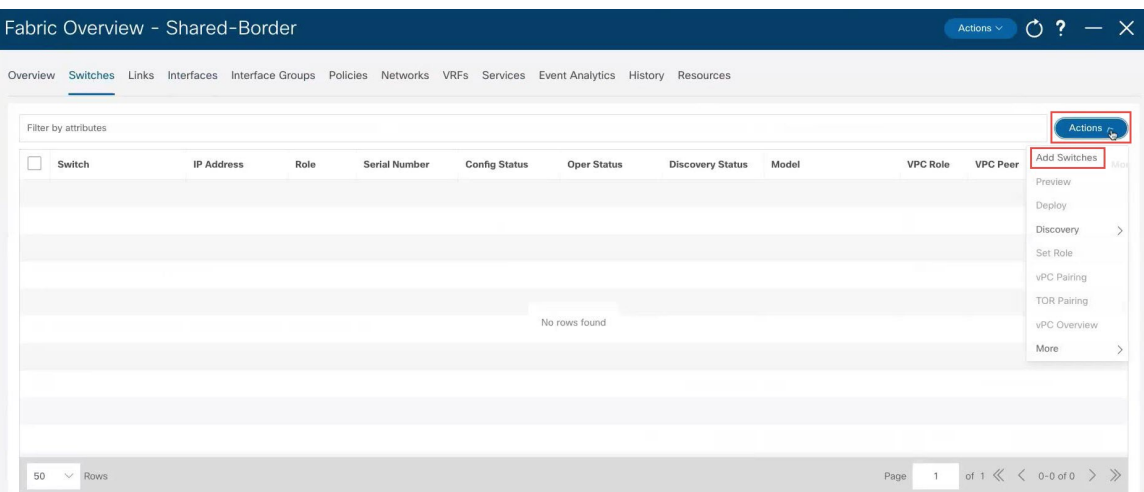

- ステップ **3** スイッチを追加するために必要な構成を行います。
	- **[**スイッチの追加(**Add Switches**)**]** 画面で、シード **IP**、ユーザー名とパスワード、最大ホップ数の エントリなど、スイッチを検出するために必要な情報を追加し、**[**スイッチの検出(**DiscoverSwitches**)**]** をクリックします。

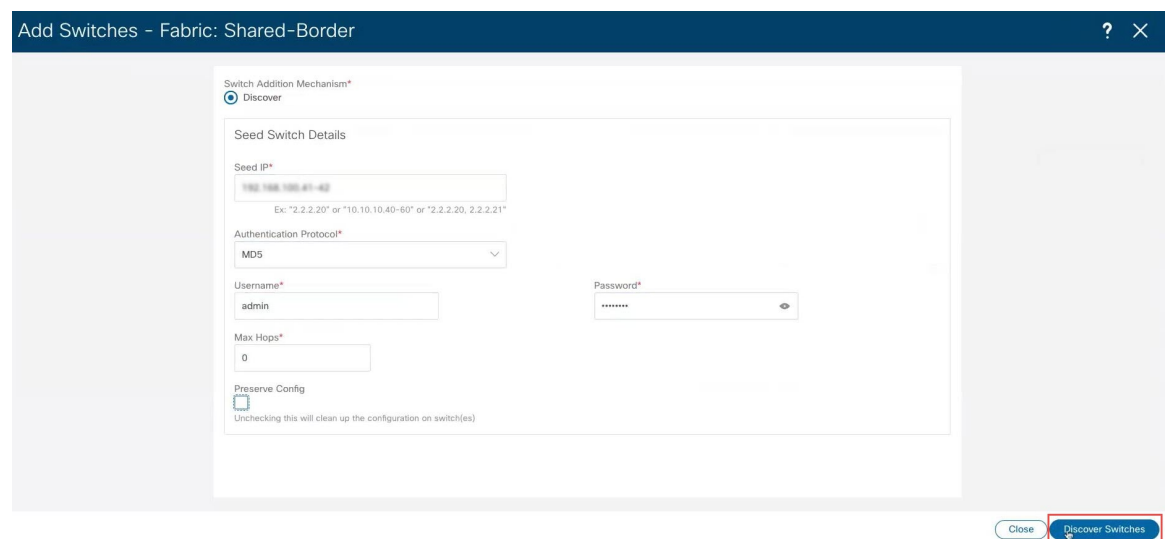

表示される確認ポップアップ ウィンドウで **[**確認(**Confirm**)**]** をクリックします。

• **[**検出結果(**Discovery Results**)**]**画面で、ファブリックにインポートされているスイッチの隣にある チェック ボックスをオンにして、**[**スイッチの追加(**Add Switches**)**]** をクリックします。

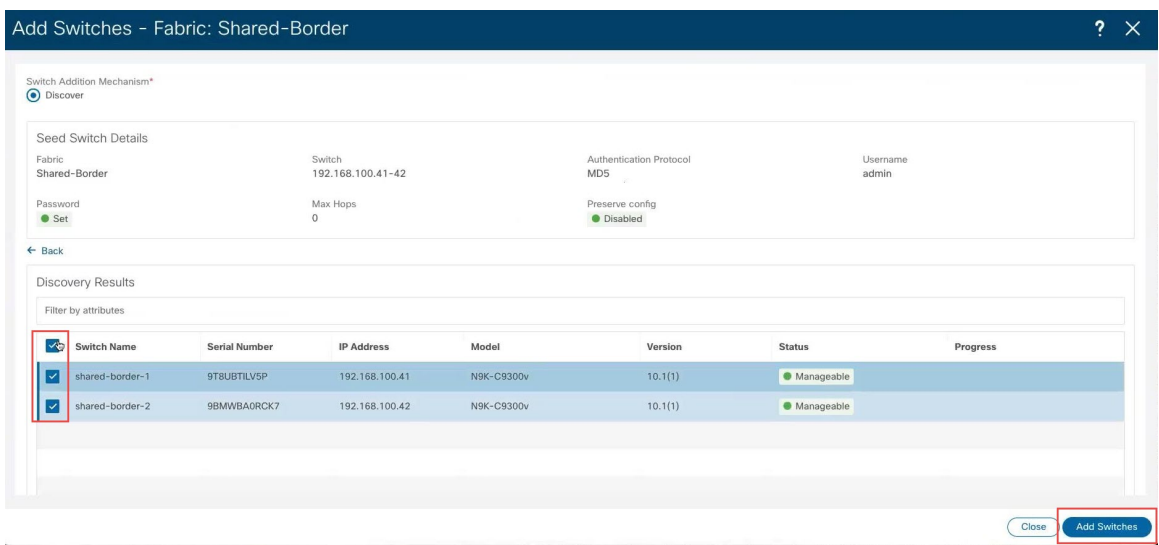

- ステップ **4** スイッチの検出プロセスが完了したら、必要に応じて **[**スイッチ(**Switches**)**]** タブに戻ります。
- ステップ **5 [**スイッチ(**Switch**)**]** の横のボックスをクリックして、新しく検出されたすべてのスイッチを選択し、 **[**アクション(**Actions**)**]** > **[**ロールの設定(**Set Role**)**]** をクリックします。

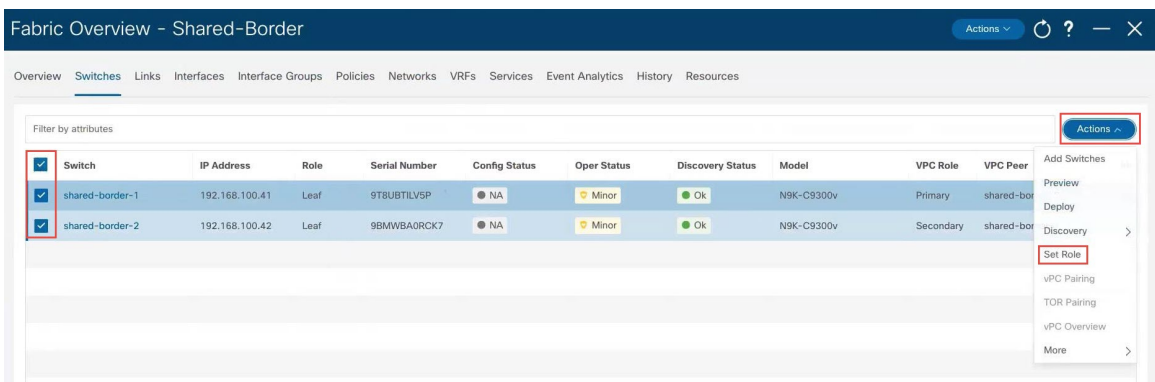

ステップ **6** スイッチのロールのリストから **[**境界(**Border**)**]** を選択し、**[**選択(**Select**)**]** をクリックします。

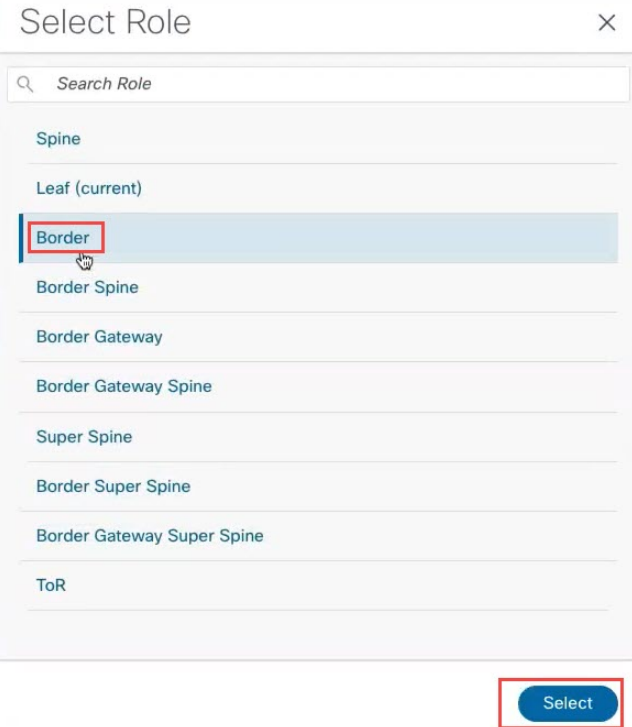

表示される警告ポップアップの **[OK]** をクリックします。

ステップ **7** スイッチの **[**検出ステータス(**Discovery Status**)**]** が **[OK]** と表示されるまで待ちます。

検出プロセスには、約 5 分かかる場合があります。

数分後、必要に応じてスイッチを手動で再検出できます。**[**スイッチ(**Switch**)**]**の横のボックスをクリッ クして、新しく検出されたすべてのスイッチを選択し、**[**アクション(**Discovery**)**]**>**[**検出(**Discovery**)**]**> **[**再検出(**Rediscover**)**]** をクリックします。

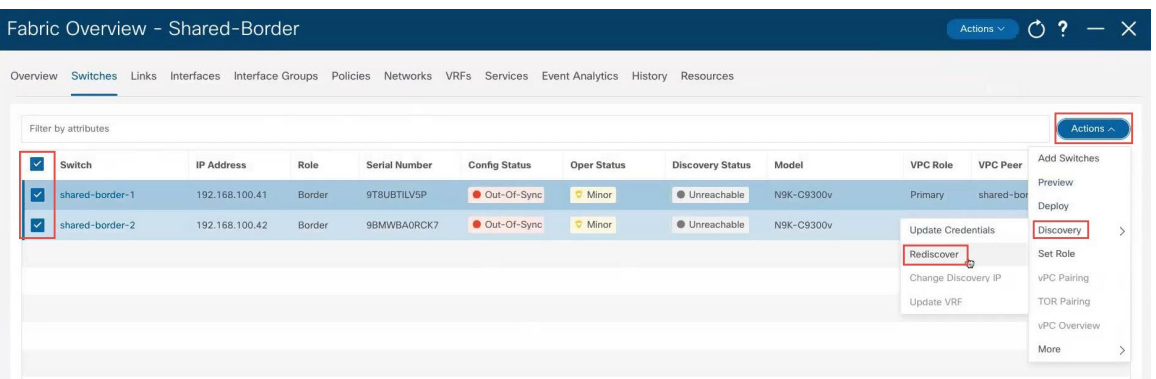

しばらくすると、**[**検出ステータス(**Discovery Status**)**]** に **[OK]**と表示されます。ただし、**[**構成ステー タス(**Config Status**)**]** には引き続き **[Out-Of-Sync]** と表示されます。

ステップ **8** ページの上部にある **[**アクション(**Actions**)**]** > **[**再計算および展開(**Recalculate and Deploy**)**]**をクリッ クします。

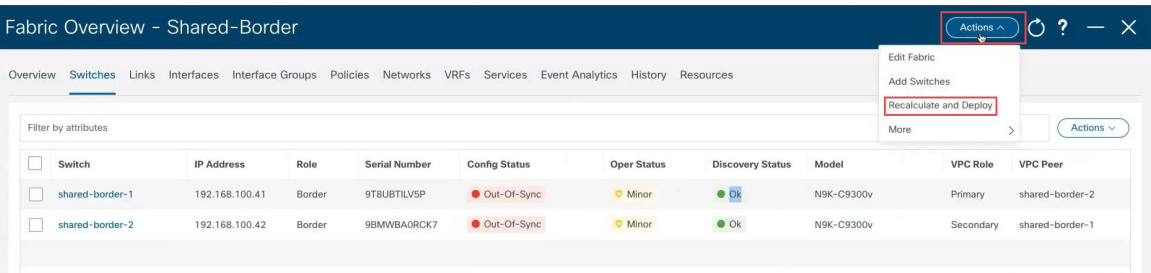

- ステップ **9** 再計算プロセスが完了したら、**[**すべて展開(**Deploy All**)**]** をクリックし、展開が完了したら **[**展開の進 行状況(**Deploy Progress**)**]** 画面で **[**閉じる(**Close**)**]** をクリックします。
- ステップ **10** 必要に応じて、2 つのスイッチ間で vPC ペアリングを構成します。

これはオプションの手順ですが、バックツーバックで接続された 2 つの境界デバイスがある場合は、高 可用性のために vPC ペアリングを構成することができます。

vPC ペアリングを構成するには、次の手順を実行します。

a) 2 つのスイッチのいずれかを選択し、**[**アクション(**Actions**)**]**、 > **[vPC** ペアリング(**vPC Pairing**)**]** の順にクリックします。

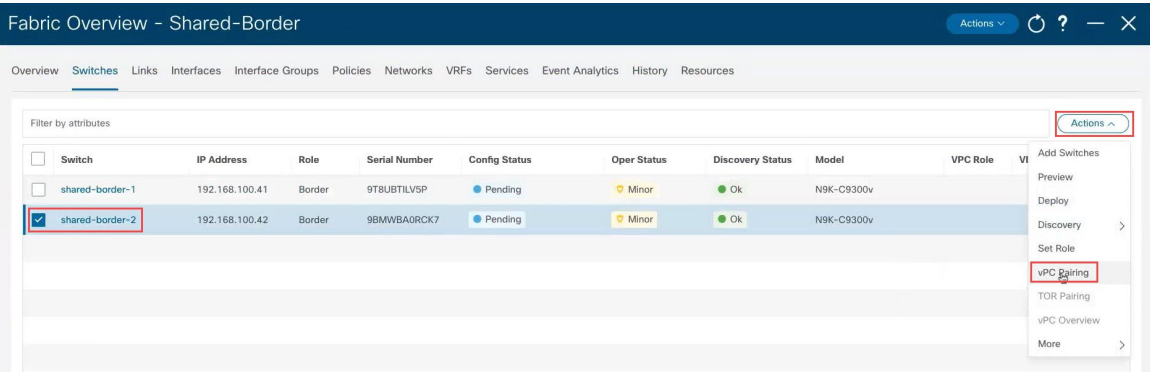

- b) **[vPC** ピアの選択(**Select vPC Peer**)**]** 画面で、vPC ペアリングに使用する 2 番目のスイッチを選択 し、**[**保存(**Save**)**]** をクリックします。 NDFC が vPC ペアリングに使用することを推奨する 2 番目のスイッチは、推奨列の下に値 **True** で表 示されます。
- c) ページの上部で、**[**アクション(**Actions**)**]** > **[**再計算および展開(**Recalculate and Deploy**)**]**を再度ク リックします。
- d) 再計算プロセスが完了したら、**[**すべて展開(**Deploy All**)**]** をクリックします。
- ステップ **11 [**構成ステータス(**ConfigStatus**)**]** 列に表示されるステータスが緑色の **[**成功(**Success**)**]** および **[**同期中 (**In-Sync**)**]** ステータスに変わるまで待ちます。

これは、NDFC に存在する構成がスイッチにある構成に準拠していることを意味します。

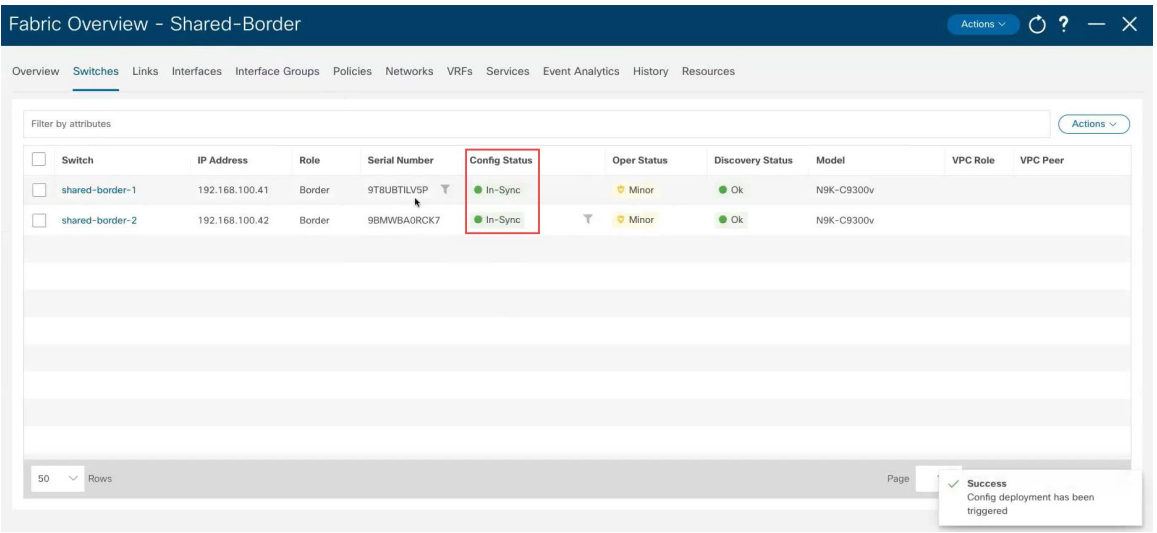

#### 次のタスク

プロセスのこの時点で、トポロジと NDFC 構成の例 (3 ページ) に示す緑色の共有枠ボックスの構成は完了です。 プロセスの次の手順では、Multi-Site ドメインに共有境界ファブリックを追加する (12 ページ) の手順を使用して、 共有境界ファブリックを Multi-Site コンテナに追加します。

### **Multi-Site** ドメインに共有境界ファブリックを追加する

このユース ケース用に構成しているトポロジ例では、共有境界用の VXLAN ファブリックを作成し、共有境界ファブ リックに必要なスイッチを追加しました。ただし、プロセスのこの時点では、次に示すように、新しい共有境界ファブ リックはまだ multi-site ドメインの外部にあります。

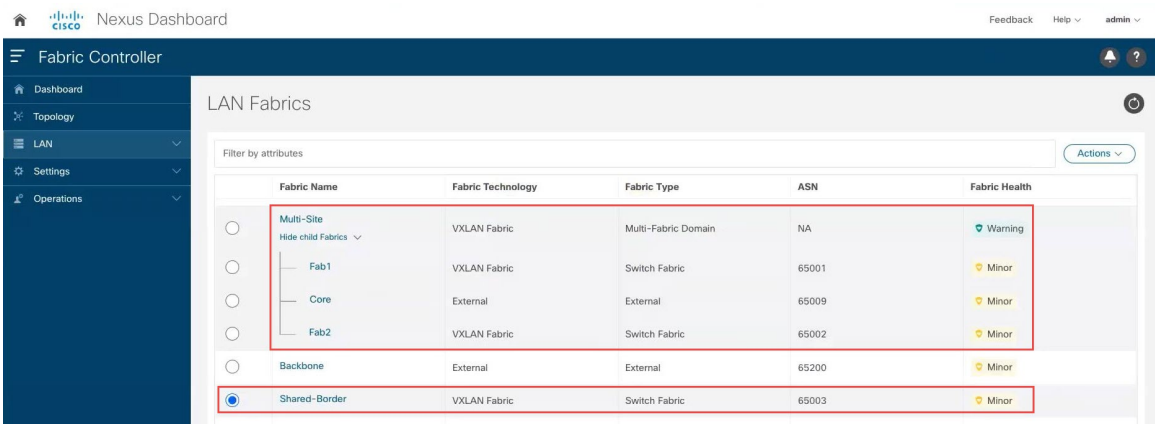

上記の構成例では、Fab1 および Fab2 VXLAN ファブリック、および外部ファブリック コアはすべて、multi-site ドメイ ン (ファブリック名がMulti-Site のマルチファブリックドメイン)内の子ファブリックです。ただし、共有境界VXLAN ファブリックはまだ multi-site ドメインの外部にあります。

このセクションの手順では、共有境界ファブリックを multi-site ドメインに追加する方法について説明します。トポロ ジの例 (4 ページ) に示すトポロジの例では、これらの手順により、基本的にその下にある青色の EVPN マルチサイト オーバーレイ クラウド内に緑色の共有境界領域が追加されます。

#### 始める前に

これらの手順を開始する前に、共有境界ファブリックにスイッチを追加する (8 ページ) の手順を完了します。

#### 手順

ステップ **1** NDFC で、Multi-Site ファブリック(Multi-Fabric ドメインまたは multi-site ドメイン)をダブルクリック します。

**[Multi-Site]** ファブリックの [概要 (Overview) 」ページが表示されます。

- ステップ **2 [**子ファブリック(**Child Fabrics**)**]** タブをクリックします。 multi-site ドメイン内に現在ある子ファブリックが一覧表示されます。
- ステップ **3 [**アクション(**Actions**)**]** > **[MSD**へのファブリックの移動(**MoveFabric intoMSD**)**]**をクリックします。

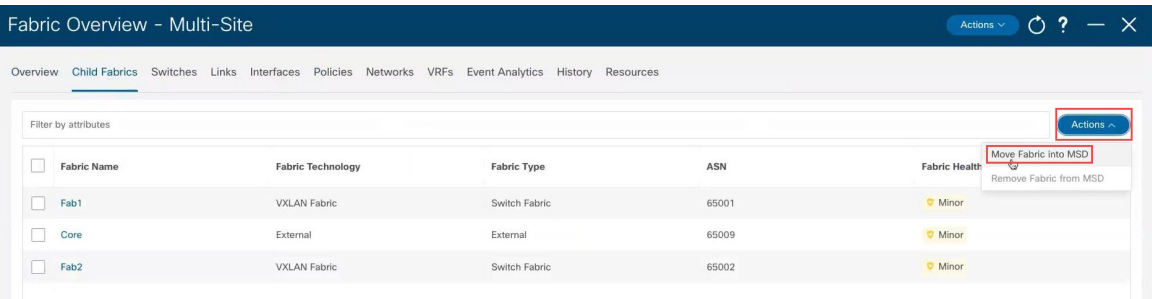

現在 multi-site ドメイン内にない子ファブリックが一覧表示されます。

#### ステップ **4** 作成した共有境界ファブリックを選択し、**[**選択(**Select**)**]** をクリックします。

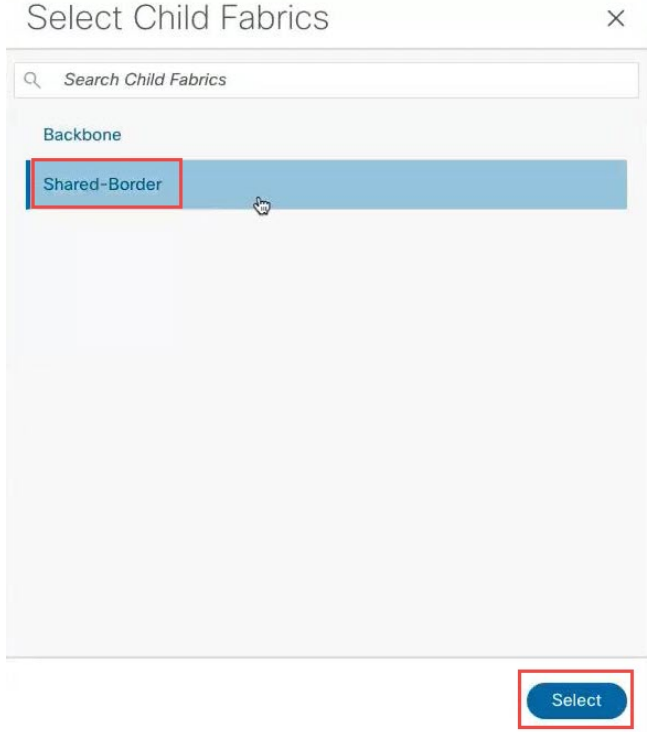

ステップ **5** 表示される警告ウィンドウで **[OK]** をクリックします。

警告ウィンドウは、[再計算および展開(Recalculate and Deploy)] アクションを実行するように指示しま す。ただし、[再計算および展開(Recalculate and Deploy)] アクションを実行する前に、次の手順で必要 なポリシーを追加する必要があります。

ステップ **6** NDFCが共有境界スイッチにVXLANEVPNmulti-site構成を展開できるようにするために必要なポリシー を追加します。

> デフォルトでは、NDFC は境界ゲートウェイまたはコア ルータの役割を持つスイッチに VXLAN EVPN マルチサイト構成を展開します。境界ゲートウェイまたはコア ルータの役割を持たないスイッチには、 それらのデバイスがマルチサイト ドメインの一部である場合でも、NDFC は構成を展開しません。

> この共有境界の使用例では、NDFC が VXLAN EVPN マルチサイト アンダーレイとオーバーレイの構成 を他のデバイスとともに自動化することを確認したいと考えています。この手順では、NDFC が共有境 界スイッチに VXLAN EVPN マルチサイト構成を展開するように、必要なポリシーを追加します。

- a) [Multi-Site] ファブリックで名前を変更し、**[**ポリシー(**Policies**)**]** タブをクリックします。
- b) **[**アクション(**Actions**)**]** > **[**ポリシーの追加(**Add Policy**)**]**をクリックします。

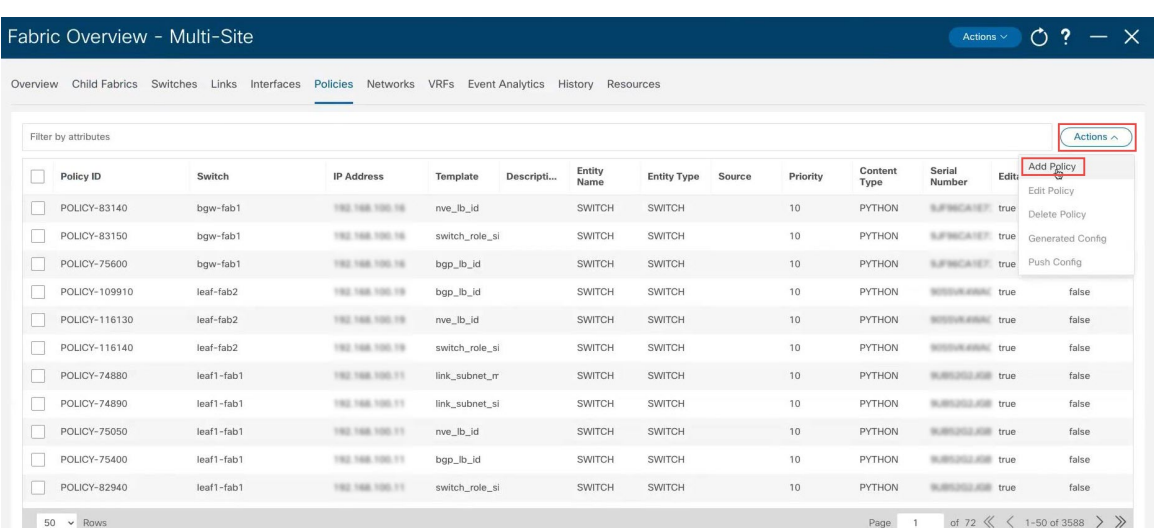

**[**ポリシーの作成(**Create Policy**)**]** ページが表示されます。

c) **[**ポリシーの作成(**Create Policy**)**]** ページの **[**スイッチ リスト(**Switch List**)**]** 領域で、**[**スイッチの 選択(**Select Switches**)**]** をクリックします。

**[**スイッチの選択(**Select Switches**)**]** 画面が表示されます。

d) 以前に構成した共有境界スイッチを見つけ、それらのスイッチの横にあるボックスをクリックして 選択します。

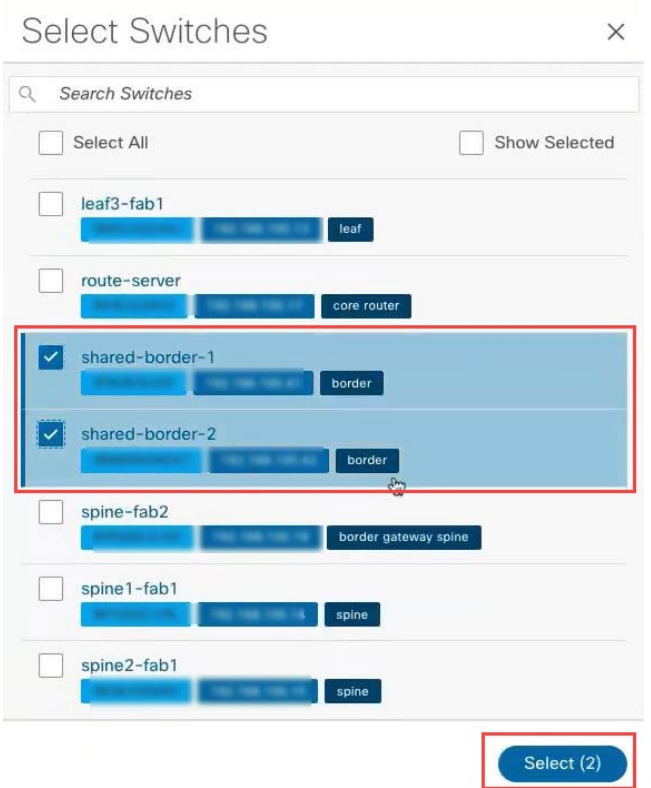

ホスト名に基づいてスイッチを見つけるか、境界ロールを持つスイッチを検索できます。

e) [選択(Select)] をクリックします。

今度は共有境界スイッチがリストされた状態で、**[**ポリシーの作成(**Create Policy**)**]** ページに戻りま す。

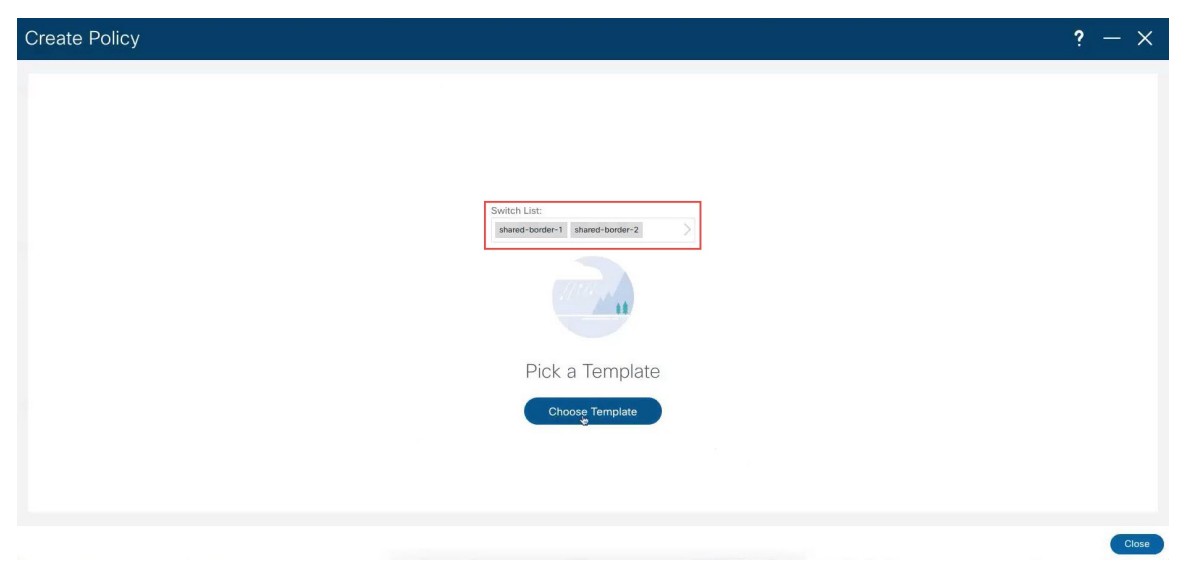

f) **[**ポリシーの作成(**Create Policy**)**]** ページで **[**テンプレートの選択(**Choose Template**)**]** をクリック します。

**[**ポリシー テンプレートの選択(**Select Policy Template**)**]** 画面が表示されます。

g) [ポリシーテンプレートの検索 (Search Policy Template) ] フィールドで、shared border state を検 索して選択します。

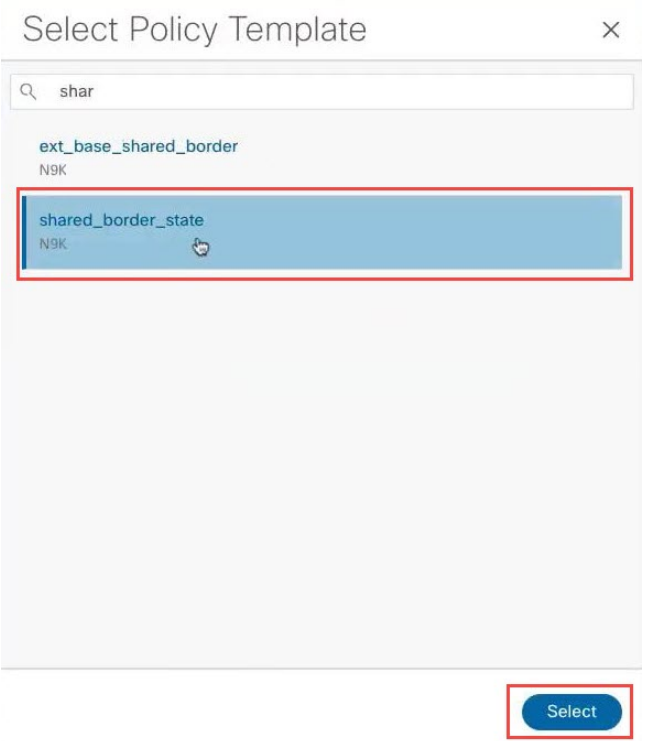

h) [選択(Select)] をクリックします。

共有境界スイッチがリストされ、**shared\_border\_state**テンプレートが選択された状態で、[ポリシーの 作成 (Create Policy) 」ページに戻ります。

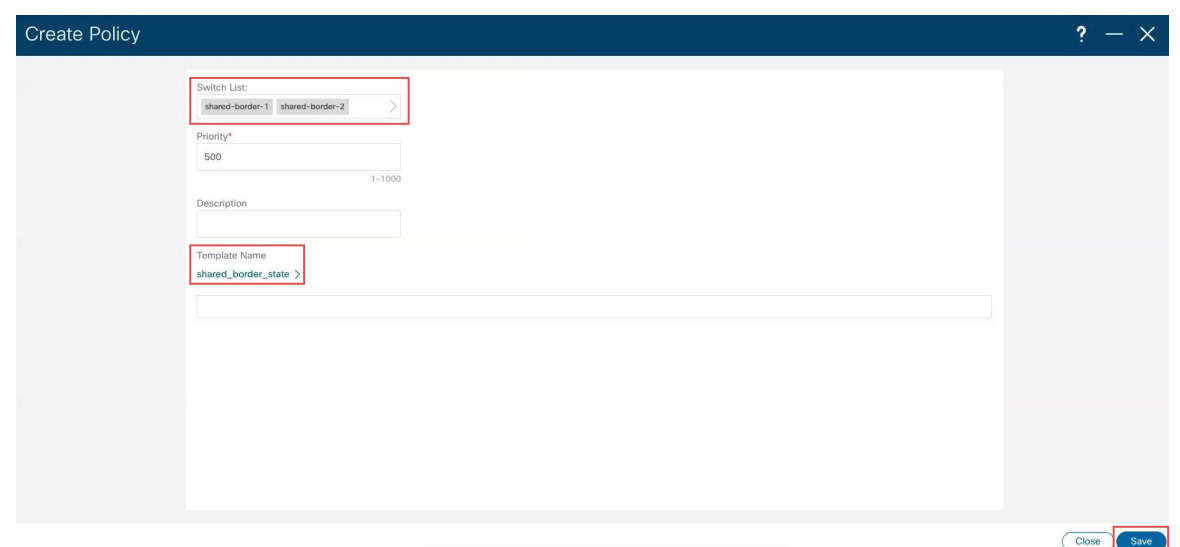

- i) [保存 (Save) ] をクリックします。 メインのポリシー ページに戻ります。
- ステップ **7 [**子ファブリック(**Child Fabrics**)**]** タブをクリックして、共有境界ファブリックが multi-site ドメイン内 に正常に追加されたことを確認します。
- ステップ **8** ページの上部にある **[**アクション(**Actions**)**]** > **[**再計算および展開(**Recalculate and Deploy**)**]**をクリッ クします。

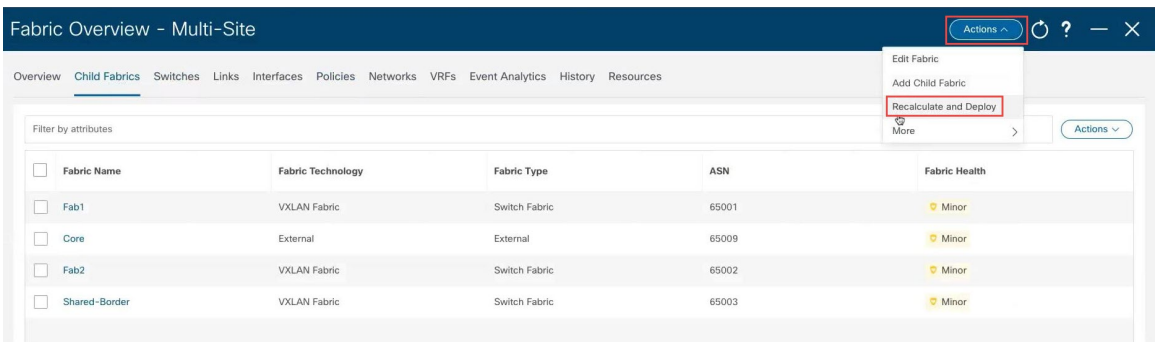

- ステップ **9** 再計算プロセスが完了したら、**[**すべて展開(**Deploy All**)**]** をクリックし、展開が完了したら **[**展開の進 行状況(**Deploy Progress**)**]** 画面で **[**閉じる(**Close**)**]** をクリックします。
- ステップ **10 [**子ファブリック(**Child Fabrics**)**]** ページで、共有境界ファブリックをクリックします。 共有境界ファブリックの概要ページが表示されます。
- ステップ **11** [スイッチ(Switches)] タブをクリックします。 前に構成した共有境界スイッチが表示されます。
- ステップ **12** 必要に応じて、ページの上部にある **[**アクション(**Actions**)**]** > **[**再計算および展開(**Recalculate and Deploy**)**]**をクリックします。

この手順はオプションですが、前の手順で境界スイッチ間に vPC ペアリングを設定した場合など、特定 の状況で正しいループバック設定が生成されるように、この手順を実行することをお勧めします。

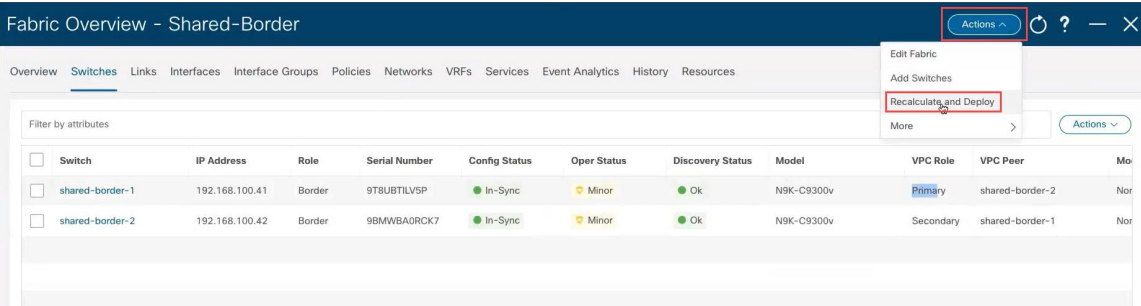

ステップ **13** 再計算プロセスが完了したら、**[**すべて展開(**Deploy All**)**]** をクリックし、展開が完了したら **[**展開の進 行状況(**Deploy Progress**)**]** 画面で **[**閉じる(**Close**)**]** をクリックします。

#### 次のタスク

共有境界ファブリックから外部ファブリックへレイヤ 3 サービス VRF の拡張 (19 ページ) の手順を使用して、必要 に応じてレイヤ 3 サービス VRF を共有境界ファブリックから外部ファブリックに拡張します。

# オプション タスク

次のセクションでは、NDFC で共有境界を構成した後に、必要に応じて実行できるオプションのフォローアップ タス クについて説明します。

### 共有境界ファブリックから外部ファブリックへレイヤ **3** サービス **VRF** の拡張

トポロジの例 (4 ページ) に示す図を見ると、前のセクションの手順を完了した後、緑の共有境界領域から下のすべ てを構成しているはずです。ここで、緑の共有境界領域は青の EVPN Multi-Site オーバーレイ クラウドに接続されていま す(青色の EVPN Multi-Site オーバーレイ クラウドの下にあるすべては、事前に構成されている必要があります)。

このセクションでは、緑の共有境界領域から緑の外部接続クラウドへの接続を構成します。NDFC 構成の例 (4ページ) に示すように、このユースケースのNDFC構成の例を見ると、緑の外部接続クラウドがすでに構成されています(NDFC 構成の例 (4 ページ) に示すバックボーン ファブリック)。これらの手順では、外部バックボーン ファブリック(トポロ ジの例 (4 ページ) に示す緑の外部接続クラウド)を共有境界ファブリック(トポロジの例 (4 ページ) に示す緑 の共有境界領域)に接続する方法について説明します。

#### 手順

ステップ **1** NDFC で左のナビゲーション バーにある **[LAN]** をクリックします。

既に構成されているLANファブリックが表示されます。以前に構成した共有境界ファブリックが、multi-site ファブリック内で正しくネストされていることに注意してください。

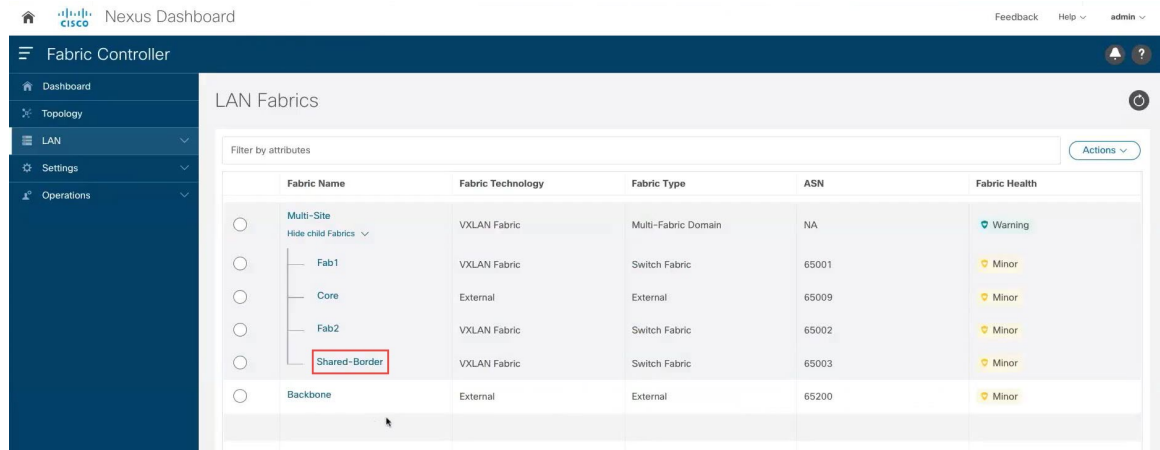

ステップ **2** 共有境界ファブリックと外部ファブリックの間に VRF Lite 接続を構成します。

これらの手順については、『*CiscoNDFC-Fabric*[コントローラ構成ガイド、](https://www.cisco.com/c/en/us/support/cloud-systems-management/prime-data-center-network-manager/products-installation-and-configuration-guides-list.html)リリース12.1.1e』以降の「VRF Lite」の章を参照してください(たとえば、『 [format="html"](https://www.cisco.com/c/en/us/td/docs/dcn/ndfc/121x/configuration/fabric-controller/cisco-ndfc-fabric-controller-configuration-guide-121x/vrf-lite.html) [href="https://www.cisco.com/c/en/us/td/docs/dcn/ndfc/121x/configuration/fabric-controller/cisco-ndfc-fabric-controller-configuration-guide-121x.html"](https://www.cisco.com/c/en/us/td/docs/dcn/ndfc/121x/configuration/fabric-controller/cisco-ndfc-fabric-controller-configuration-guide-121x/vrf-lite.html) scope="external">Cisco NDFC ファブリック [コントローラ構成ガイド、リリース](https://www.cisco.com/c/en/us/td/docs/dcn/ndfc/121x/configuration/fabric-controller/cisco-ndfc-fabric-controller-configuration-guide-121x/vrf-lite.html) 12.1.1e』の「*VRF Lite*」な ど)。

### レイヤ **2** 拡張の構成

前述のように、「 [format="html"](https://www.cisco.com/c/en/us/products/collateral/switches/nexus-9000-series-switches/white-paper-c11-739942.html#Sharedborder)

[href="https://www.cisco.com/c/en/us/products/collateral/switches/nexus-9000-series-switches/white-paper-c11-739942.html"](https://www.cisco.com/c/en/us/products/collateral/switches/nexus-9000-series-switches/white-paper-c11-739942.html#Sharedborder) scope="external">VXLAN EVPN Multi-Site [の設計と導入に関するホワイト](https://www.cisco.com/c/en/us/products/collateral/switches/nexus-9000-series-switches/white-paper-c11-739942.html#Sharedborder) ペーパー」の「共有境界」セクションで提供 されている共有境界の説明は、NDFCで共有境界がどのように実装されるかを理解するときにも当てはまります。ただ し、その文書の次の段落には追加情報が必要です。

共有ボーダーは従来の *VTEP* と同様に動作しますが、前述のサイト内部 *VTEP* とは異なり、共有ボーダーはサイト外部 *VTEP* です。外部接続の場合、共有ボーダーはレイヤ *3* モードでのみ動作するため、*BGW* と共有ボーダーノード間の *BUM* レプリケーションは不要です。

上記の段落は、レイヤ3ハンドオフである共有境界の最も一般的な使用例に適用されます。ただし、別のシナリオ例で は、サイト内のアプリケーション (たとえば、トポロジの例 (4ページ) のサイト 1 またはサイト N) がブランチ オ フィスまたは他のデータ センターと通信する必要があり、ファイアウォールまたはロード バランサを通過する必要が ありますが、そのファイアウォールまたはロードバランサが共有境界に接続されています。この場合、レイヤ 2 BUM レプリケーションも構成する必要があります。つまり、この状況では、レイヤ 2 とレイヤ 3 が必要になります。

レイヤ 2 も必要な場合は、共有境界ファブリックの複製モードを **Multicast** から入力に変更する必要があります。これ は、境界ゲートウェイの DCI インターフェイス(トポロジの例 (4 ページ) に示すトポロジ例の緑色の BGW ボック ス)が入力複製のみをサポートするためです。 NDFC を介したマルチキャストはサポートしていません。

VXLAN EVPN 境界ゲートウェイ ファブリックから VXLAN 共有境界ファブリックへのレイヤ 2 拡張が必要な場合は、 次の手順に従って、共有境界ファブリックの複製モードを **Multicast** から入力に変更します。

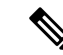

このファブリックの一部であるデバイスにVRFまたはネットワークが接続および展開されている場合、複製モー ドの変更はサポートされていません。この場合、複製モードを変更する前に、VRFまたはネットワークをデタッ チする必要があります。 (注)

手順

- ステップ **1** NDFC で左のナビゲーション バーにある **[LAN]** をクリックします。 既に構成されている LAN ファブリックが表示されます。
- ステップ **2** 以前に構成した共有境界ファブリックをクリックします。 共有境界ファブリックの **[**概要(**Overview**)**]** ページが表示されます。
- ステップ **3 [**アクション(**Actions**)**]** > **[**ファブリックの編集(**Edit Fabric**)**]**をクリックします。 共有境界ファブリックの **[**ファブリックの編集(**Edit Fabric**)**]** ページが表示されます。
- ステップ **4 [**複製(**Replication**)**]** タブをクリックし、[複製モード(Replication Mode)] 領域を見つけて、この領域で **[**入力(**Ingress**)**]** を選択します。

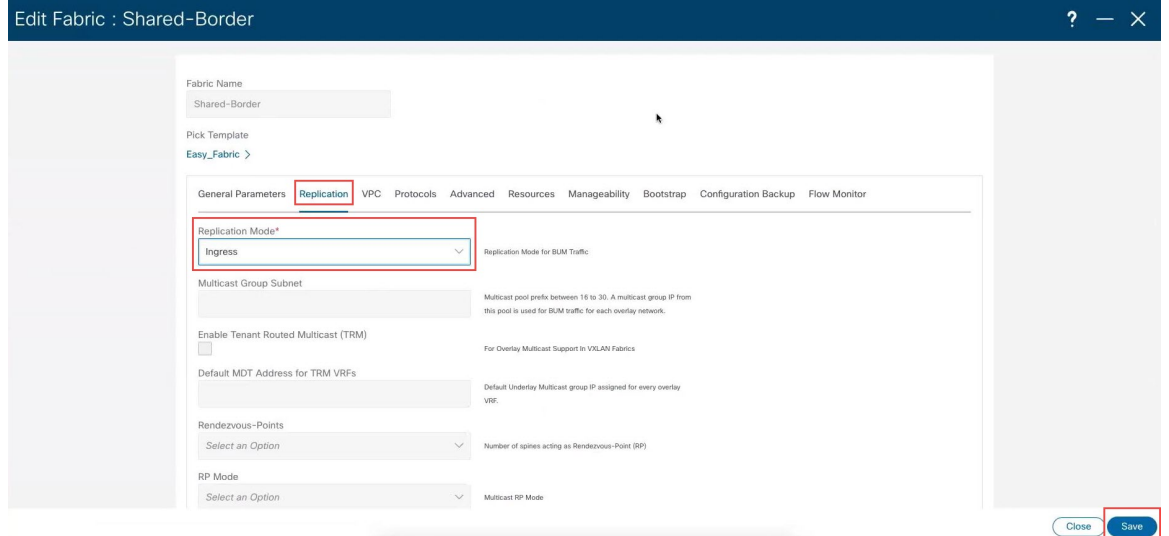

ステップ5 [保存 (Save) ] をクリックします。

© Cisco Systems, Inc. All rights reserved.

【注意】シスコ製品をご使用になる前に、安全上の注意( **www.cisco.com/jp/go/safety\_warning/** )をご 確認ください。本書は、米国シスコ発行ドキュメントの参考和訳です。リンク情報につきましては、 日本語版掲載時点で、英語版にアップデートがあり、リンク先のページが移動**/**変更されている場合が ありますことをご了承ください。あくまでも参考和訳となりますので、正式な内容については米国サ イトのドキュメントを参照ください。また、契約等の記述については、弊社販売パートナー、または、 弊社担当者にご確認ください。

@2008 Cisco Systems, Inc. All rights reserved. Cisco, Cisco Systems、およびCisco Systems ロゴは、Cisco Systems, Inc.またはその関連会社の米国およびその他の一定の国における登録商標または商標です。 本書類またはウェブサイトに掲載されているその他の商標はそれぞれの権利者の財産です。 「パートナー」または「partner」という用語の使用はCiscoと他社との間のパートナーシップ関係を意味するものではありません。(0809R) この資料の記載内容は2008年10月現在のものです。 この資料に記載された仕様は予告なく変更する場合があります。

# ahah CISCO.

#### シスコシステムズ合同会社

〒107-6227 東京都港区赤坂9-7-1 ミッドタウン・タワー http://www.cisco.com/jp お問い合わせ先:シスコ コンタクトセンター 0120-092-255 (フリーコール、携帯·PHS含む) 電話受付時間:平日 10:00~12:00、13:00~17:00 http://www.cisco.com/jp/go/contactcenter/

翻訳について

このドキュメントは、米国シスコ発行ドキュメントの参考和訳です。リンク情報につきましては 、日本語版掲載時点で、英語版にアップデートがあり、リンク先のページが移動/変更されている 場合がありますことをご了承ください。あくまでも参考和訳となりますので、正式な内容につい ては米国サイトのドキュメントを参照ください。